## **รายละเอียด/วิธีการ เข้าตรวจสอบแก้ไขรายการเบิกผ่านระบบออนไลน์**

- 1. เข้าสู่ระบบการเบิก Flexible Benefits [https://flexbenefits.mis.cmu.ac.th](https://flexbenefits.mis.cmu.ac.th/)
	- เลือกในส่วนของ "ประวัติการเบิกสวัสดิการ ปีงบประมาณ 2566"

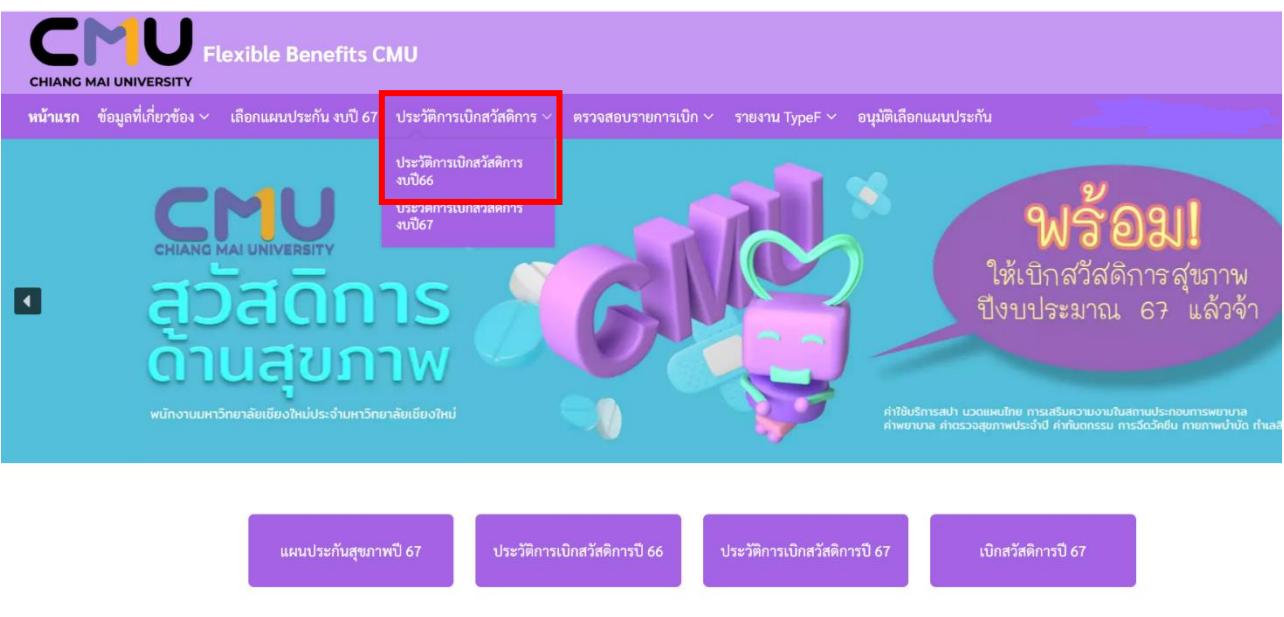

- 2. ระบบจะแสดงประวัติการเบิกสวัสดิการทั้งหมดของท่านในปีงบประมาณ 2566
	- เลือกรายการเบิกที่มีสถานะ "ตีกลับจากส่วนงาน หรือ ตีกลับจากกองบุคคล"
	- คลิก "แก้ไข" $\mathscr{C}$

## ประวัติการเบิกสวัสดิการ

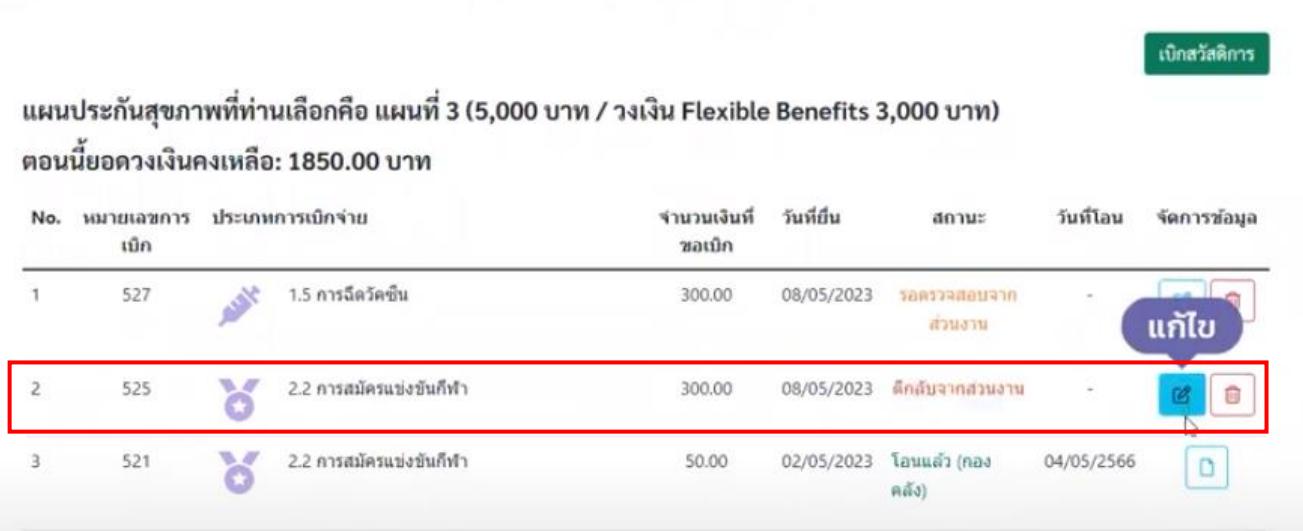

3. เมื่อคลิกแก้ไขแล้ว ระบบจะเข้าไปสู่หน้าขั้นตอนการพิจารณาอนุมัติ เหตุผลที่ถูกตีกลับจะปรากฏอยู่ดังรูป

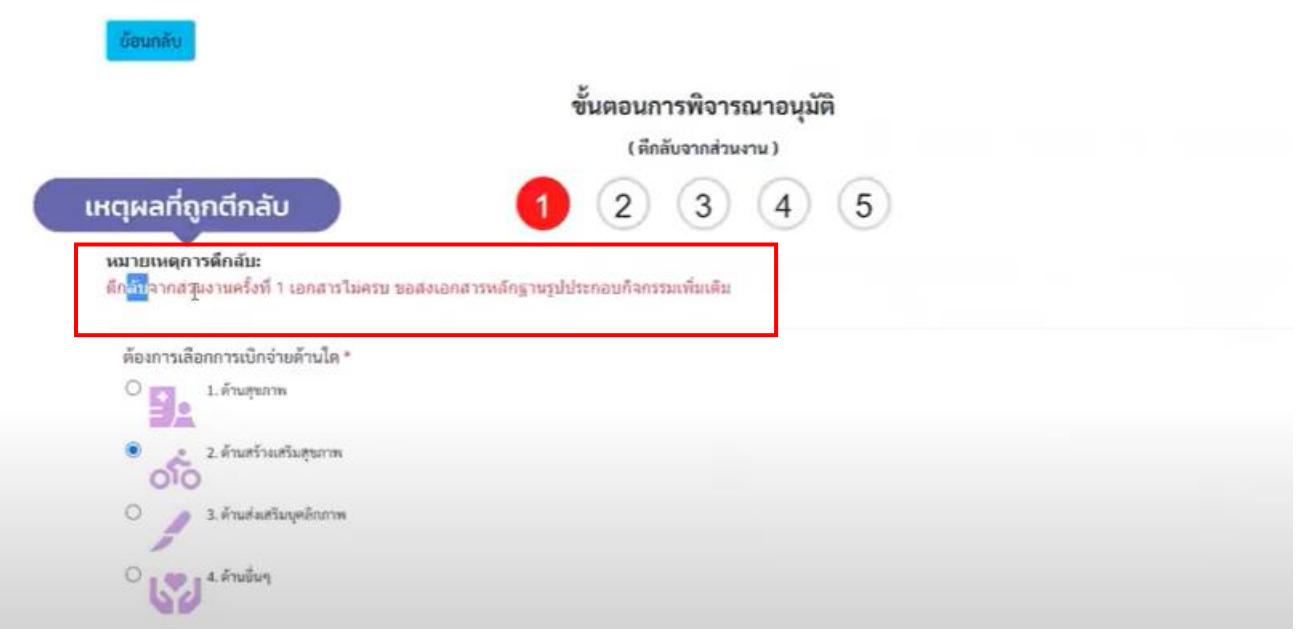

4. ให้ดำเนินการแก้ไขตามเหตุผลที่ระบุไว้ เมื่อดำเนินการเรียบร้อยแล้วให้กด "แก้ไขข้อมูล" เสร็จสิ้นกระบวนการ

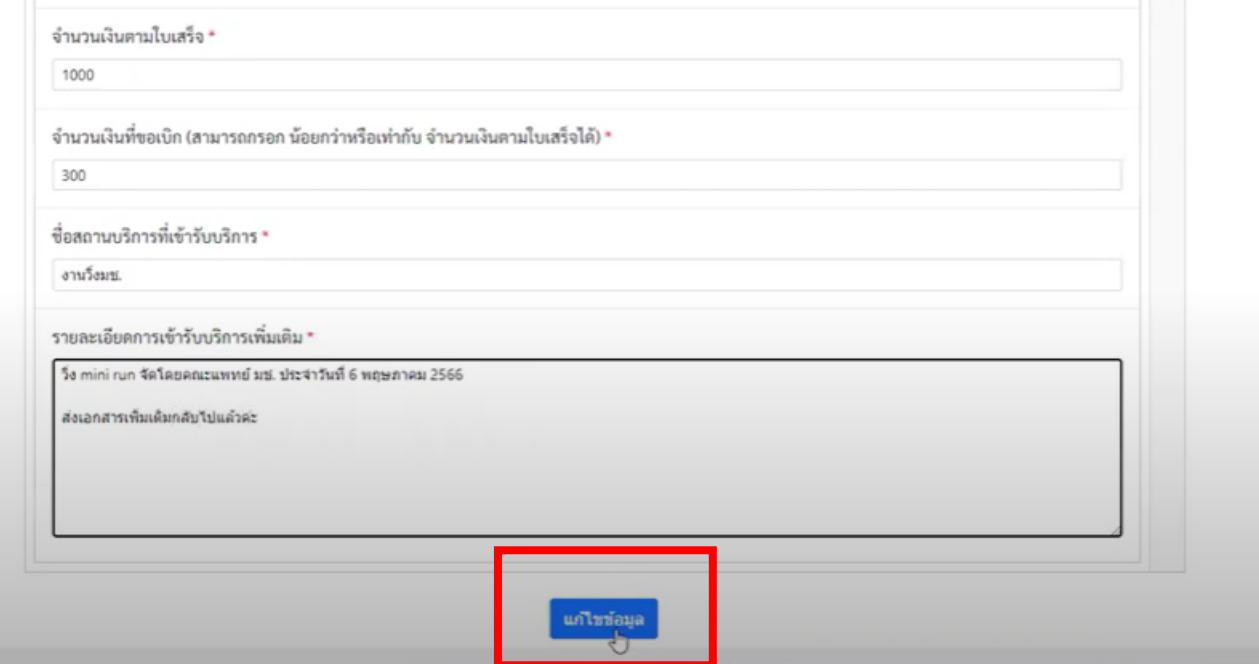